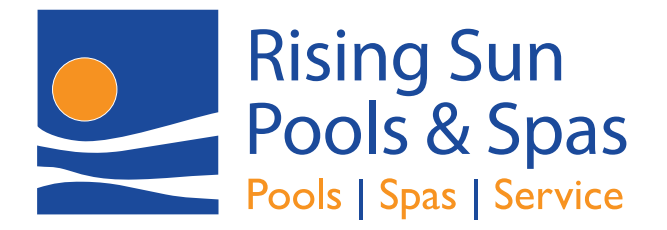

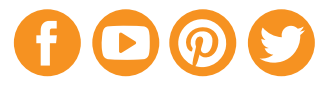

## **Use Rising Sun Water Test App on Android and iPhone**

## *Adding to Home Screen*

## **Android**

- 1. Go to **RisingSunPools.com/Water-Test-App** in **Chrome**
- 2. Tap on the "More" icon with three vertical dots  $(\cdot)$ in the upper right corner of the browser
- 3. Tap **Add to Home Screen** close to the bottom of the menu
- 4. Tap **Add**

If **RisingSunPools** was correctly added, an icon should appear on your home screen.

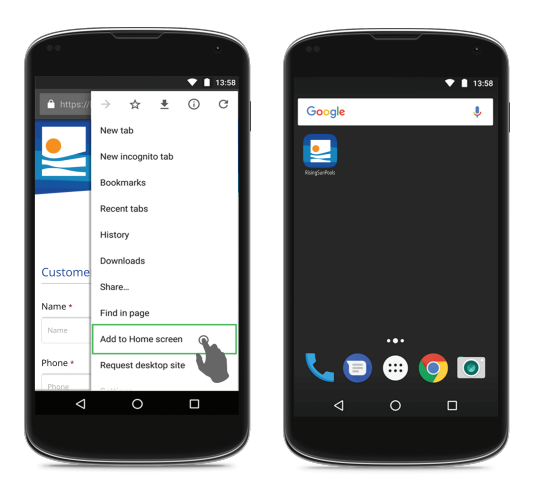

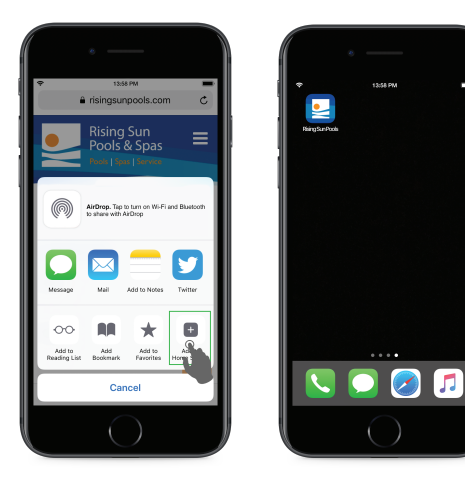

## **iPhone**

- 1. Go to **RisingSunPools.com/Water-Test-App** in **Safari**
- 2. Tap on the "Share" icon  $(\hat{f}_1)$  in the middle of the browser bar at the bottom
- 3. Tap **Add to Home Screen** in the bottom right corner of the menu
- 4. Tap **Add**

If **RisingSunPools** was correctly added, an icon should appear on your home screen.